# Office Professional Plus 2019 Preperation SCCM Installation

- 1. Obtain the latest "Office Deployment Tools" files from Microsoft's Download Center. https://www.microsoft.com/en-us/download/details.aspx?id=49117
- 2. After downloading the deployment tool, run the executable. The Office "Click-to-Run" Administrator Tool will open. Click in the check box at the bottom right to accept Microsoft's Software license Terms and then choose "Continue."

NOTE: The Microsoft Office Click-to-Run Administration tool may state (Office 2016) or (Office 2019) at the top of the initial screen. This is fine. The Administrator Tool is simply going to extract files that are needed to configure the Office 2019 installation. These are not the actual "Installation" files.

| he Microsoft Office 2016 Click-to-Run Administrator Tool                                                                                                    | 2  |
|----------------------------------------------------------------------------------------------------|----|
| You must accept the Microsoft Software License Terms in order to continue the installation.                                                                                                    |    |
| MICROSOFT SOFTWARE LICENSE TERMS<br>MICROSOFT OFFICE DEPLOYMENT TOOL                                                                                                    | ^  |
| These license terms are an agreement between you and Microsoft Corporation (or one of its affiliates). They apply to the software named above and any Microsoft services or software updates (except to the extent such services or updates are accompanied by n or additional terms, in which case those different terms apply prospectively and do not alter your or Microsoft's rights relating to pre-updated software or services). IF YOU COMPLY WITH THESE LICENSE TERMS, YOU HAVE THE RIGHTS BELOW. BY USING THE SOFTWARE, YOU ACCEPT THESE TERMS.<br>1. INSTALLATION AND USE RIGHTS.<br>a) General. You may install and use any number of copies of the software.                                                                                                    | w  |
| b) Third Party Software. The software may include third party applications that Microsoft, not the third party, licenses to you under<br>this agreement. Any included notices for third party applications are for your information only.<br>2. DATA COLLECTION. The software may collect information about you and your use of the software and send that to Microsoft.                                                                                                    |    |
| Microsoft may use this information to provide services and improve Microsoft's products and services. Your opt-out rights, if any, i described in the product documentation. Some features in the software may enable collection of data from users of your application that access or use the software. If you use these features to enable data collection in your applications, you must comply with applicable law, including getting any required user consent, and maintain a prominent privacy policy that accurately informs users about how you use, collect, and share their data. You can learn more about Microsoft's data collection and use in the product documentation and the Microsoft Privacy Statement at https://go.microsoft.com/fwlink/?Linkld=521839. You agree to comply with all applicable provisions of the Microsoft Privacy Statement. | ns |
| 3. SCOPE OF LICENSE. The software is licensed, not sold. Microsoft reserves all other rights. Unless applicable law gives you more                                                                                                    | ~  |

3. Select a folder to extract the contents of the Office Deployment tool. Create a folder inside of the "Software Distribution" share and name the directory Office 2019. Highlight this newly created folder and click "**OK**" to extract the files into it.

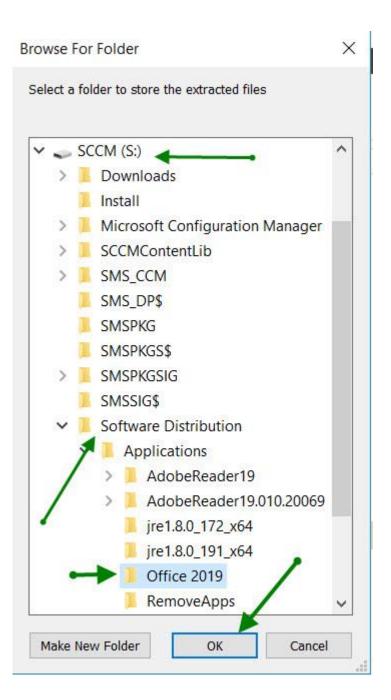

The installer does not give the option to extract to a network location.

Example: (\\sccm\sd\$\Applications\Office 2019) The files can be extracted on a workstation and then copied to the "Software Distribution" share located on the SCCM / MECM server if needed.

4. The Microsoft Office Deployment Tool will extract the files listed in the figure below.

| ightarrow 🔶 🔸 SCCM (S:) > Softw | are Distribution > Applications > Office 2019 |                   |              |          | ~ 0 |
|---------------------------------|-----------------------------------------------|-------------------|--------------|----------|-----|
| Shared Folders (\\vmware-host)  | Name                                          | Date modified     | Туре         | Size     |     |
| SCCM (S:)                       | configuration-Office365-x64.xml               | 5/29/2020 2:28 AM | XML Document | 1 KB     |     |
| Downloads                       | configuration-Office365-x86.xml               | 5/29/2020 2:28 AM | XML Document | 1 KB     |     |
| Install                         | 🖹 configuration-Office2019Enterprise.xml      | 5/29/2020 2:28 AM | XML Document | 2 KB     |     |
| Microsoft Configuration Manage  | 1 setup.exe                                   | 5/29/2020 2:28 AM | Application  | 5,509 KB |     |
| SCCMContentLib                  |                                               |                   |              |          |     |
| SMS_CCM                         |                                               |                   |              |          |     |
| SMS_DP\$                        |                                               |                   |              |          |     |
| SMSPKG                          |                                               |                   |              |          |     |
| SMSPKGS\$                       |                                               |                   |              |          |     |
| SMSPKGSIG                       |                                               |                   |              |          |     |
| SMSSIG\$                        |                                               |                   |              |          |     |
| Software Distribution           |                                               |                   |              |          |     |

These files are the basic configuration .xml files for either a x86 or x64 installation of Office 2019 Professional Plus. The .xml files have some basic "example" xml commands included. We will be using Microsoft's web-based xml configuration tool to create our own "**ConfigurationX64.xml**" configuration and download file.

5. Open a browser and type, or copy, paste, and go to the address: <a href="https://config.office.com">https://config.office.com</a> Do not sign into the site. Click on the "Create" button underneath the "Create a New Configuration" heading at the bottom left hand side of the site.

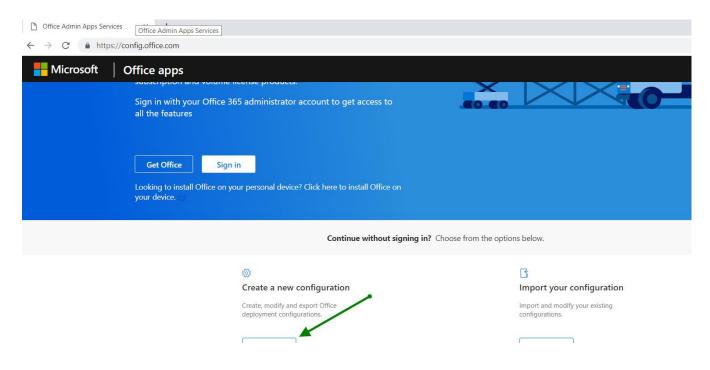

- 6. Click the "Products and releases" arrow and options for; Architecture, Products, Update Channel, and Apps.
- 7. Choose the architecture and the version of the Office Product you are wanting to install. In this install we are installing the x64 architecture and the "Office Professional Plus 2019 Volume License." Other Office related products can be chosen to be installed here as well, but in this install we are not adding products.

| $\leftrightarrow$ $\rightarrow$ G | https://config.office.com/deploymentsettings                                           |
|-----------------------------------|----------------------------------------------------------------------------------------|
| Hicro                             | soft Office apps                                                                       |
|                                   | Customization Tool                                                                     |
| Deploym                           | nent settings                                                                          |
|                                   | Which architecture do you want to deploy? * <ul> <li>32-bit</li> <li>64-bit</li> </ul> |
|                                   | Products*                                                                              |
| 2                                 | Which products and apps do you want to deploy?<br>Office Suites                        |
|                                   | Office Professional Plus 2019 - Volume License 🗸 🗸                                     |

8. The Update Channel should auto-fill "Office 2019 Perpetual Enterprise." On the "Select Version" portion of the tool choose "**Latest.**"

| Office 2019 Perpetual Enterprise |                 | arn more about update channels 🖆 |  |
|----------------------------------|-----------------|----------------------------------|--|
|                                  |                 |                                  |  |
|                                  | ect the version |                                  |  |

9. On the "Apps" section of the tool click the button beside each application that are to be installed and the button will change from "white" to "blue" and change from "off" to "on." Click "Next" to move onto "Languages."

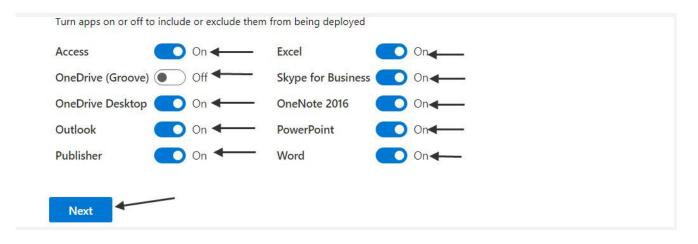

Click the "Languages" arrow. Three Language options will drop down; **Select Primary Language, Select** additional Languages, **Select additional proofing tools**. In this installation the "Primary Language" will be **English (United States)**. If you want to add additional languages and or proofing tools you would click inside the box / boxes and make your selections. We are not adding additional languages and or proofing tools in this install. Click **"Next."** 

| Languages                        |     |        |
|----------------------------------|-----|--------|
| Select primary language*         |     |        |
| English (United States)          |     | $\sim$ |
| Select additional languages      |     |        |
| Select additional languages      | Add |        |
| Select additional proofing tools |     |        |
| Select additional proofing tools | Add |        |
|                                  |     |        |
| Next                             |     |        |

10. Click the "Installation" arrow and it drops down various options for installation. The first option is "Where do you want to deploy Office from?) Microsoft Endpoint Configuration Manager is the new name for System Center Configuration Manager (SCCM.) Click this selection. The next options are; Show Installation to user, Pin Icons to TASKBAR, Logging (*if logging is chosen, an option for where to save the log file to is given*), Shut down Running applications, In this installation "Show installation to user" will be set to off. "Pin icons to Taskbar" will be set to off. "Logging" will be set to off. "Shut down running applications" will be set to off. "Pin icons to Taskbar" will be set to off. "Logging" will be set to off. "Shut down running applications" will be set to on. Shutting down running applications will ensure that other applications do not interfere with the Office Professional Plus 2019 installation. Click "Next."

| Installation                                       |                              | $\checkmark$ |
|----------------------------------------------------|------------------------------|--------------|
| Installation options                               |                              |              |
| earn more about installat.                         | on options                   |              |
| Where do you want to c                             | eploy Office from?           |              |
| Office Content Deliv                               | ery Network (CDN)            |              |
| O Local source                                     |                              |              |
| Source path                                        | Network, local, or HTTP path |              |
| Fallback to the                                    | CDN for missing languages    |              |
| Microsoft Endpoint (                               | Configuration Manager        |              |
| Show installation to use<br>Pin icons to Taskbar ① | r Off                        |              |
| Logging                                            | Off                          |              |
| Save log file to                                   | Network, local, or HTTP path |              |
| Shut down running app                              | lications On                 |              |
| Next                                               |                              |              |

 Click the "Update and Upgrade" arrow and the options given are: Where do you want to deploy updates from? "Office Content Delivery Network", "Local Source", and "Microsoft Endpoint Configuration Manager." In this install Microsoft Endpoint Configuration Manager will be chosen. "Automatically check for updates is greyed out with the "on" selection chosen.

| Update and upgrad | e options                    |  |
|-------------------|------------------------------|--|
| Where do you want | to deploy updates from?      |  |
| Office Content [  | elivery Network (CDN)        |  |
| Local source      |                              |  |
| Update path       | Network, local, or HTTP path |  |
| Microsoft Endpo   | int Configuration Manager    |  |

The next sub-section is "Upgrade Options" / Uninstall any MSI versions of Office, including Visio and Project. If you are wanting to uninstall previous versions click this to "on" There are various options listed such as "Visio", "Project", "SharePoint Designer", and "InfoPath" listed Click "On" or "Off" as is desired for your installer. In this install we are leaving them set to "on" for a full uninstall. There is an option for "Automatically upgrade to selected architecture", in this install we are leaving it as defaulted to 'off." Click "Next"

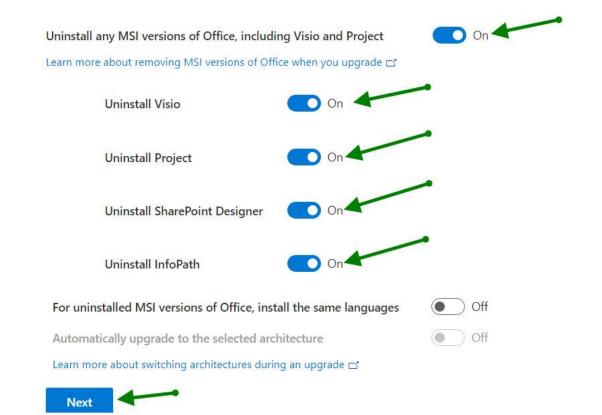

12. Click the "Licensing and activation" arrow. "Automatically accept the EULA" this should be set to "Yes." Below the EULA section is the "Product Key" section. KMS can be selected if you have a KMS server in your environment. Click the Multiple Activation Key (MAK) Button and enter the information (xxxxx-xxxxx-xxxxx).

| <b>D I I I I I I I I I I</b>                      |                                                      |                |
|---------------------------------------------------|------------------------------------------------------|----------------|
| Product key entry is not re                       | quired for Key Management Service (KMS) activatio    | on.            |
| Multiple Activation Key (MA                       | K)                                                   |                |
| Multiple Activation Key (M                        | AK). Type a valid 25 character volume license key wi | ith no spaces. |
| Office Professional Plus<br>2019 - Volume License | NECT WHERE POYNE TALLS WANTED                        |                |
|                                                   | NEXCE MUSEON PROVING BALLIN (MANDIN                  |                |

**13.** In the "**Product Activation**" area choose "**User Based**." This should be the right choice for most districts. Click the "**Next**" button.

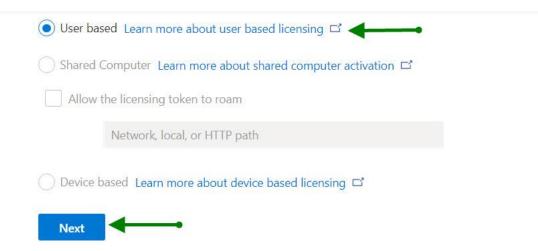

14. In the "General" section type in the name of your district. You have the choice to type a description for this configuration of office for documentation purposes as well. Click "Next"

| any property or | n Office docume | nts                   |
|-----------------|-----------------|-----------------------|
|                 |                 |                       |
| ocumentation p  | ourposes        | Optional              |
|                 |                 |                       |
|                 |                 | ocumentation purposes |

15. "Application preferences" is the section where you can choose specific installation properties for each program within the Office 2019 Professional Plus install. For this install all the settings will be left as default. If you wish to make changes, scroll through the settings and change them to meet your needs, when you are done click "Finish" If you want to keep the defaults for the Office products you can skip this portion and click on "EXPORT" in the upper right-hand portion of the Customization tool.

| ployment settings                           | Import Expo                                                                                                    |
|---------------------------------------------|----------------------------------------------------------------------------------------------------|
| ✓ Products and releases                     | Configured settings                                                                                                 |
| ∨ Language                                  | General                                                                                                    |
| ✓ Installation                              | Provide your organization name to set     Arkansas School District     the Company property on Office     documents |
| ✓ Update and upgrade                        | Provide a description for this This configuration is for t                                                          |
| ✓ Licensing and activation                  | configuration for documentation purposes                                                                            |
| ∨ General                                   | Products                                                                                                    |
| <ul> <li>Application preferences</li> </ul> | Architecture 64-bit                                                                                                 |
|                                             | Office Professional Plus 2019 - Volume                                                                              |

**16.** When you click "**Export**" it brings up a "Default File Format" option box. Click the option for "**Keep Current Settings**" click the "**OK**" Button.

| Default File Format ×                                                                                                    |
|----------------------------------------------------------------------------------------------------|
| Since Microsoft Office 2013, support has been added for opening and saving files in the OpenDocument Format (ODF). You can customize the deployment configuration to specify the format you would like as the user's default.                                                              |
| Keep Current Settings                                                                                                    |
| A Choose this option to keep the current settings for this deployment configuration.                                                                                                    |
| Word - Not configured                                                                                                    |
| Excel - Not configured                                                                                                    |
| PowerPoint - Not configured                                                                                                    |
| Office Open XML formats                                                                                                    |
| Choose this option to set the user's defaults for Word, Excel, and PowerPoint to the file format designed to support all the features of Microsoft Office.                                                                                                    |
| OpenDocument formats                                                                                                    |
| Choose this option to set the user's defaults to use the ODF file formats designed to support the features of third-party productivity applications that also implement ODF. Many features of Microsoft Office are supported by ODF but some content or editability may be lost upon save. |
| Learn more about the level of support by ODF for Microsoft Office features $\square$                                                                                                    |
| Note: You can use Group Policy or the Office Cloud Policy Service 📑 to manage this setting for all users.<br>Learn more about the differences between formats 🖃                                                                                                    |

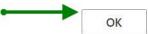

**17.** After clicking the **"OK**" button a dialogue box will pop up. Click the box to accept the terms of the agreement. Name the file **"Configx64**" and click **"Export**".

| To export the file, you must accept the terms of the End User License Agreement (EULA).                                                                                                    |                                               |
|----------------------------------------------------------------------------------------------------|-----------------------------------------------|
| MICROSOFT SOFTWARE LICENSE TERMS                                                                                                    | -                                             |
| MICROSOFT OFFICE CUSTOMIZATION TOOL FOR CLICK-TO-RUN                                                                                                    |                                               |
| These license terms are an agreement between you and Microsoft Corporation (or one of its<br>They apply to the software named above and any Microsoft services or software updates (ex<br>the extent such services or updates are accompanied by new or additional terms, in which ca<br>different terms apply prospectively and do not alter your or Microsoft's rights relating to pre<br>software or services). IF YOU COMPLY WITH THESE LICENSE TERMS, YOU HAVE THE RIGHTS I<br>BY USING THE SOFTWARE YOU ACCEPT THESE TERMS. | accept to<br>ase those<br>e-updated<br>BELOW. |
| I accept the terms in the licent                                                                                                    | se agreement                                  |
| File Name *                                                                                                    |                                               |
| Configx64                                                                                                    |                                               |

18. The "Configx64.xml" file will automatically be downloaded to the "Downloads" folder. This document was created using the Chrome browser. The file you create will auto download to the default download location of whichever browser you are using. Browse to the "downloads" location and copy the file to the "Software Distribution\Applications\Office 2019" folder. The Contents of the "Office 2019" folder should now have the files listed in the figure below.

| Downloads                                                                        | ^ Name                                 | Date modified     | Туре         | Size     |
|----------------------------------------------------------------------------------|----------------------------------------|-------------------|--------------|----------|
| b Music                                                                          | configuration-Office365-x64.xml        | 5/29/2020 2:28 AM | XML Document | 1 KE     |
| E Pictures                                                                       | configuration-Office365-x86.xml        | 5/29/2020 2:28 AM | XML Document | 1 KE     |
| E Videos                                                                         | configuration-Office2019Enterprise.xml | 5/29/2020 2:28 AM | XML Document | 2 KE     |
| Local Disk (C:)                                                                  | Configx64.xml                          | 6/29/2020 2:23 PM | XML Document | 1 KE     |
| SQL (Q:)                                                                         | 🥵 setup.exe                            | 5/29/2020 2:28 AM | Application  | 5,509 KE |
| SCCM (S:)                                                                        | · · · · · · · · · · · · · · · · · · ·  |                   |              |          |
| Downloads                                                                        |                                        |                   |              |          |
| Install                                                                          |                                        |                   |              |          |
| Microsoft Configuration Mana                                                     | iç                                     |                   |              |          |
| SCCMContentLib                                                                   |                                        |                   |              |          |
| Jechicomenten                                                                    |                                        |                   |              |          |
| SMS_CCM                                                                          |                                        |                   |              |          |
|                                                                                  |                                        |                   |              |          |
| SMS_CCM                                                                          |                                        |                   |              |          |
| SMS_CCM<br>SMS_DP\$                                                              |                                        |                   |              |          |
| SMS_CCM<br>SMS_DP\$<br>SMSPKG                                                    |                                        |                   |              |          |
| <ul> <li>SMS_CCM</li> <li>SMS_DP\$</li> <li>SMSPKG</li> <li>SMSPKGS\$</li> </ul> |                                        |                   |              |          |

19. We now need to download the actual install files for the Office Professional Plus 2019 program. The "Configx64.xml" file we created in the Office Customization Tool is used during install to direct the installer to perform the actions taken that were chosen using the tool. We now need to create a "download.xml" file to direct the installer to download the files needed to install the "Configx64.xml" that we created. Right click on the file "Configx64.xml" and choose edit.

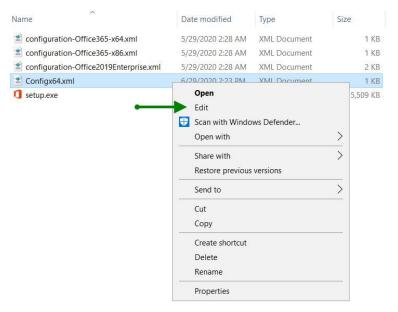

**20.** The .xml configuration we used the tool to create is below. We need to edit-add a path for the source files needed to be downloaded to and then save a new file called "Download.xml"

```
Configx64.xml - Notepad
File Edit Format View Help
kConfiguration ID="821d732b-b947-4077-ae88-c8224bdd6e21">
  <Info Description="This configuration is for the Office Staff." />
  <Add OfficeClientEdition="64" Channel="PerpetualVL2019" OfficeMgmtCOM="TRUE">
    <Language ID="en-us" />
     <ExcludeApp ID="Groove" />
    </Product>
  </Add>
  <property Name="SharedComputerLicensing" Value="0" />
  <property Name="PinIconsToTaskbar" Value="FALSE" />
  <property Name="SCLCacheOverride" Value="0" />
  <property Name="AUTOACTIVATE" Value="1" />
  <property Name="FORCEAPPSHUTDOWN" Value="TRUE" />
  <property Name="DeviceBasedLicensing" Value="0" />
  <RemoveMSI />
  <AppSettings>
    <Setup Name="Company" Value="Arkansas School District" />
  </AppSettings>
  <Display Level="None" AcceptEULA="TRUE" />
  <Logging Level="Off" />
</Configuration>
```

21. The following command needs to be added to the .xml file <Add SourcePath="Directory where the other install files are located" In this installation the command would read

Add SourcePath="S:\Software Distribution\Applications\Office 2019\Office19" OfficeClientEdition"64" ......etc (In this example the added command listed above is on line three. This will not always be the case. **The command needs to be added before (OfficeClientEdition="64")** as shown below. The line number can and will change depending on the options chosen using the online office customization tool.

<Configuration ID="821d732b-b947-4077-ae88-c8224bdd6e21">

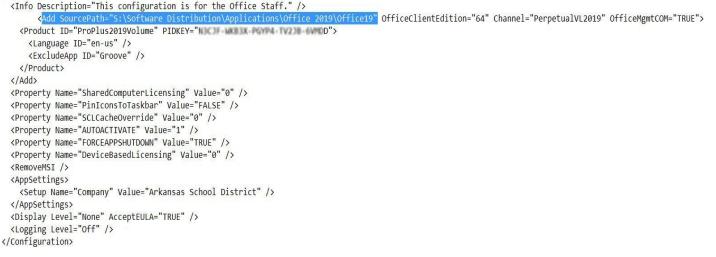

The Download.xml file will need to be saved as "all files" and Encoding UTF-8 as seen in the figure below. Save this download.xml file in the same directory as the other Office 2019 files.

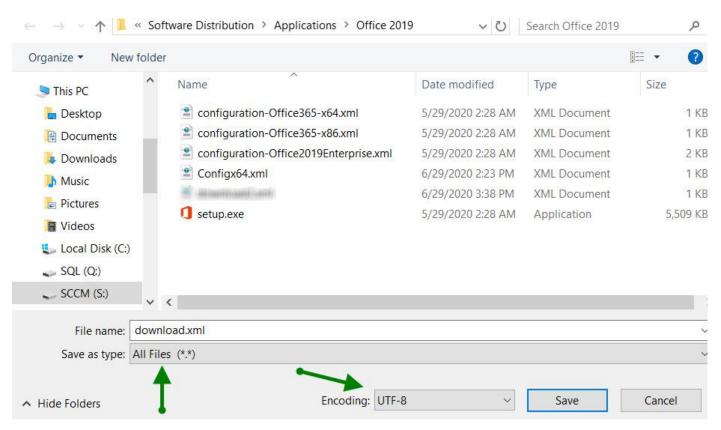

22. After the "Download.xml" file has been created, open an Administrative Command Prompt and browse to the base directory where all the Office files are stored. S:\Software Distribution\Applications\Office 2019\ At the Command Prompt type: "setup.exe /download download.xml" (Enter) It will take a minute or two for the download to finish. It is around two gigs in size. The curser will flash during the download and will return to the last directory a file was ran from when it is done.

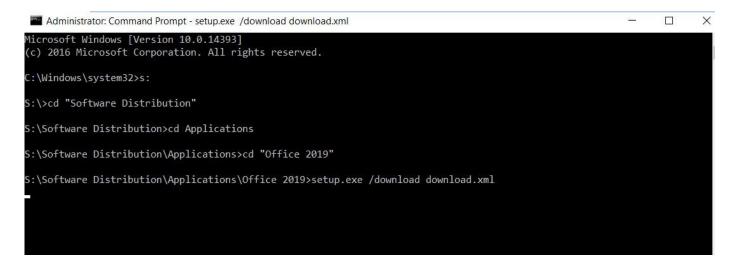

23. When the download has finished the directory structure inside of the "Office 2019" folder should appear like the figure below. A new folder with all of the download files is now in the directory. "Office19"

| Name                                   | Date modified     | Туре         | Size     |
|----------------------------------------|-------------------|--------------|----------|
| Office19                               | 6/29/2020 4:05 PM | File folder  |          |
| configuration-Office365-x64.xml        | 5/29/2020 2:28 AM | XML Document | 1 KB     |
| configuration-Office365-x86.xml        | 5/29/2020 2:28 AM | XML Document | 1 KB     |
| configuration-Office2019Enterprise.xml | 5/29/2020 2:28 AM | XML Document | 2 KB     |
| 🖹 Configx64.xml                        | 6/29/2020 2:23 PM | XML Document | 1 KB     |
| 🖹 download.xml                         | 6/29/2020 3:57 PM | XML Document | 1 KB     |
| 🚺 setup.exe                            | 5/29/2020 2:28 AM | Application  | 5,509 KB |

24. Inside of the "Office19" folder is an "Office" folder. Cut the "Office."

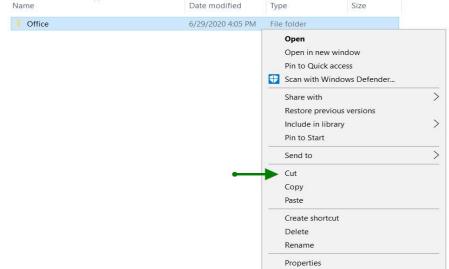

Paste the "Office" folder into the root "Office 2019" Folder where all of the other office files are located. Delete the Office19 folder the "office" folder was in. So now the contents of the Office 2019 Folder should look like this

| A                                      | -                 | 4000         | 2440323  |
|----------------------------------------|-------------------|--------------|----------|
| Name                                   | Date modified     | Туре         | Size     |
| Dffice                                 | 6/29/2020 4:05 PM | File folder  |          |
| configuration-Office365-x64.xml        | 5/29/2020 2:28 AM | XML Document | 1 KB     |
| configuration-Office365-x86.xml        | 5/29/2020 2:28 AM | XML Document | 1 KB     |
| configuration-Office2019Enterprise.xml | 5/29/2020 2:28 AM | XML Document | 2 KB     |
| 🖺 Configx64.xml                        | 6/29/2020 2:23 PM | XML Document | 1 KB     |
| 🖹 download.xml                         | 6/29/2020 3:57 PM | XML Document | 1 KB     |
| 1 setup.exe                            | 5/29/2020 2:28 AM | Application  | 5,509 KB |

### **SCCM** Installation

1. Browse to Software Library and drop down Application Management. Right – Click on Applications and choose "Create Application"

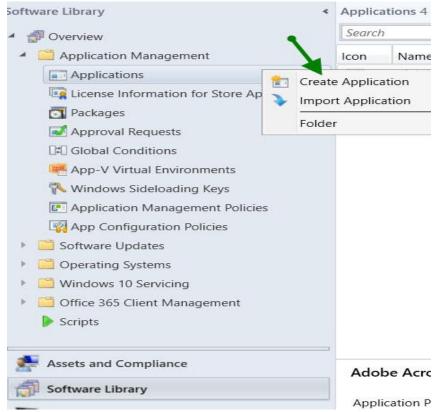

#### 2. Choose "Manually specify the application information"

| treate Application Wizard                                                                                      |                                       |                                                                                                    | X |
|----------------------------------------------------------------------------------------------------|---------------------------------------|----------------------------------------------------------------------------------------------------|---|
| General                                                                                                    |                                       |                                                                                                    |   |
| General<br>General Information<br>Application Catalog<br>Deployment Types<br>Summary<br>Progress<br>Completion | Applications cont<br>Configuration Ma | tain software that you can deploy to users and devices in your<br>mager environment. Applications can contain multiple deployment<br>nize the installation behavior of the application. |   |
|                                                                                                    | O Automatically                       | detect information about this application from installation files:                                                                                                    |   |
|                                                                                                    | Type:                                 | Windows Installer (*.msi file)                                                                                                    |   |
|                                                                                                    | Location.                             | Example: \\Server\Share\File                                                                                                    |   |
| ~                                                                                                    | Manually spec                         | cify the application information                                                                                                    |   |
|                                                                                                    |                                       | < Previous Next > Summary Cancel                                                                                                    |   |

Click Next

3. In the **General Information** tab, Provide the name "Office 2019 Pro Plus X64," choose **Next** 

| General<br>General Information                                               | Specify information                                                                                                    | on about this ap                     | oplication     |                      |        |
|------------------------------------------------------------------------------|----------------------------------------------------------------------------------------------------|--------------------------------------|----------------|----------------------|--------|
| Application Catalog<br>Deployment Types<br>Summary<br>Progress<br>Completion | Name:<br>Administrator<br>comments:<br>Publisher:<br>Optional reference:<br>Administrative<br>categories:<br>Date published: | Office 2019 Pro Plu                  |                | are version:         | Select |
|                                                                              | Specify the administr<br>Owners:                                                                                             | ative users who are<br>Administrator | responsible fo | or this application. | Browse |
|                                                                              | Support contacts:                                                                                                    | Administrator                        |                |                      | Browse |
|                                                                              |                                                                                                    |                                      |                |                      |        |
|                                                                              |                                                                                                    | < Previous                           | Next >         | Summary              | Cancel |

4. On the Application Catalog tab, provide the information that's appropriate for your environment, choose Next

| 🔠 Create Application Wizard                           | d                                                                                                    |                                                                                                    | ×                                         |
|-------------------------------------------------------|----------------------------------------------------------------------------------------------------|----------------------------------------------------------------------------------------------------|-------------------------------------------|
| Application Cata                                      | alog                                                                                                    |                                                                                                    |                                           |
| General<br>General Information<br>Application Catalog | Specify the Configuration                                                                                                    | Manager Application Catalog entry                                                                               |                                           |
| Deployment Types<br>Summary<br>Progress               | Specify information about how you w<br>To provide information in a specific la                                                 | vant to display this application to users when they brow<br>anguage, select the language before you enter a des | wse the Application Catalog.<br>cription. |
| Completion                                            | Selected language:                                                                                                    | English (United States) default $\qquad \lor$                                                                   | Add/Remove                                |
|                                                       | Localized application name:<br>User categories:<br>User documentation:<br>Link text:<br>Privacy URL:<br>Localized description: | Office 2019                                                                                                    | Edit Browse                               |
|                                                       | Keywords:                                                                                                    |                                                                                                    |                                           |
|                                                       | Icon:                                                                                                    | d highlight it in the company portal                                                                            | Browse                                    |
|                                                       |                                                                                                    |                                                                                                    |                                           |
|                                                       |                                                                                                    | < Previous Next > So                                                                                            | ummary Cancel                             |

(Choose the Office Icon by Browsing to the "Office 2019" directory and clicking on the "Setup.exe" icon)

- Click **Next** on this page and follow the prompts below
- On the Deployment Types tab, choose Next. We'll add a deployment type later
- On the **Summary** tab, review the settings you've chosen, choose **Next**
- Complete the wizard by selecting Close

#### 5. Create Deployment Type Wizard

- Open the SCCM console
- Go to Software Library / Application Management / Applications
- Right-click the Office 2019 application and choose Create Deployment Type
- On the General tab of the "Create Deployment Type" Wizard, in the Type list, select Script Installer, choose Next

| 法 Create Deployment Type                                                                                                    | Wizard                                                  |                                                                                                    | ×      |
|----------------------------------------------------------------------------------------------------|---------------------------------------------------------|----------------------------------------------------------------------------------------------------|--------|
| General                                                                                                    |                                                         |                                                                                                    |        |
| General<br>General Information<br>Content<br>Detection Method<br>User Experience<br>Requirements<br>Dependencies<br>Summary<br>Progress<br>Completion | Deployment types<br>Type:<br>Automatically<br>Location: | In clude information about the installation method and source files for this application.   Script Installer   identify information about this deployment type from installation files   Example: \\Server\Share\File   cify the deployment type information | ✓      |
|                                                                                                    |                                                         | < Previous Next > Summary                                                                                                    | Cancel |

6. In the Content Location box enter the path to the network share that the office 2019 files and the "configx64.xml" file is located. \\sccm\sd\$\applications\office 2019 The installation program: setup.exe /configure configx64.xml. Click "Next"

| Create Deployment Type                                                                    | Wizard                                                        |                                                                                                    |                      | ×             |
|-------------------------------------------------------------------------------------------|---------------------------------------------------------------|----------------------------------------------------------------------------------------------------|----------------------|---------------|
| General<br>General Information                                                            | Specify information                                           | about the content to be                                                                                               | delivered to ta      | irget devices |
| Content<br>Detection Method<br>User Experience<br>Requirements<br>Dependencies<br>Summary |                                                               | he deployment type's content an<br>arget devices. All the contents in<br>(\\sccm\sd\$\Applications\<br>e client cache | the path specified   |               |
| Progress<br>Completion                                                                    | Installation program:  Installation start in:                 | sed to install this content.                                                                                          |                      | Browse        |
|                                                                                           | specified below.<br>Uninstall program:<br>Uninstall start in: | can remove installations of this c                                                                                    |                      | Browse        |
|                                                                                           |                                                               | uninstali program as 32-bit proc                                                                                      | ess on 64-dit client | S.            |
|                                                                                           |                                                               | < Previous Next >                                                                                                    | Summary              | Cancel        |

#### 7. On the Detection Method tab Choose "Add Clause."

| Detection Method<br>User Experience<br>Requirements<br>Dependencies | present on a devic                 | uration Manager determine<br>e. This detection occurs bef<br>to detect the presence of th | fore the content is installe | ed or when software |
|---------------------------------------------------------------------|------------------------------------|-------------------------------------------------------------------------------------------|------------------------------|---------------------|
| Summary                                                             | Connec                             | t ( Clause                                                                                | )                            | Add Clause          |
| Progress<br>Completion                                              |                                    |                                                                                           |                              | Edit Clause         |
|                                                                     |                                    |                                                                                           | •                            |                     |
|                                                                     |                                    |                                                                                           |                              | Group               |
|                                                                     |                                    |                                                                                           |                              | Ungroup             |
|                                                                     | <ul> <li>Use a custom s</li> </ul> | script to detect the presence                                                             | of this deployment type:     |                     |
|                                                                     | Scrint type:                       |                                                                                           |                              | Edit                |
|                                                                     | Script length                      |                                                                                           |                              |                     |
|                                                                     |                                    | < Previous Ne                                                                             | ext > Summary                | Cancel              |

Click "Next."

8. Add the **Office 2019 detection method** with following settings.

Setting Type – Registry
Hive – HKEY\_LOCAL\_MACHINE
Key – SOFTWARE\Microsoft\Office\ClickToRun\Configuration
Value – VersionToReport
Enable "This registry key is associated with a 32-bit application on 64-bit systems"
Data Type – Version
Select "This registry setting must satisfy following rule to indicate the presence of this application"
Operator – Greater than or equal to
Value – 16.0.10336.20044

|                           | Detection Rule ×                                                                                                    |
|---------------------------|----------------------------------------------------------------------------------------------------|
| Create a rule that indica | ates the presence of this application.                                                                                                    |
| Setting Type:             | Registry V                                                                                                    |
| Specify the registry key  | or value to detect this application.                                                                                                    |
| Hive:                     | HKEY_LOCAL_MACHINE V Browse                                                                                                    |
| Key:                      | SOFTWARE\Microsoft\Office\ClickToRun\Configuration                                                                                                    |
| Value:                    | Version To Report                                                                                                    |
|                           | Use (Default) registry key value for detection                                                                                                    |
|                           | This registry key is associated with a 32-bit application on 64-bit systems                                                                              |
| Data Type:                | Version                                                                                                    |
|                           | must exist on the target system to indicate presence of this application<br>must satisfy the following rule to indicate the presence of this application |
| Operator:                 | Greater than or equal to V                                                                                                    |
| Value:                    | 16.0.10336.20044                                                                                                    |
|                           | OK Cancel                                                                                                    |

Click "Next"

9. Specify the user experience settings for the application.

Installation behavior = Install for system Logon requirement = Whether or not a user is logged in Installation program visibility = Hidden

| <b>b</b>                                                      | Create Deploymer                                                                                                    | nt Type Wizard                                                                                     | x |
|---------------------------------------------------------------|----------------------------------------------------------------------------------------------------|----------------------------------------------------------------------------------------------------|---|
| User Experience                                               |                                                                                                    |                                                                                                    |   |
| General<br>General Information<br>Content<br>Detection Method | Specify user experience settings                                                                                                    |                                                                                                    |   |
| User Experience<br>Requirements                               | Installation behavior:                                                                                                    | Install for system                                                                                 |   |
| Dependencies                                                  | Logon requirement:                                                                                                    | Whether or not a user is logged on                                                                 |   |
| Summary                                                       | Installation program visibility:                                                                                                    | Hidden Y                                                                                           |   |
| Progress                                                      |                                                                                                    | Allow users to view and interact with the program installation                                     |   |
| Completion                                                    | Specify the maximum run time and estimated in<br>estimated installation time displays to the user of<br>Maximum allowed run time (minutes):<br>Estimated installation time (minutes): | stallation time of the deployment program for this application. The when the application installs. |   |
|                                                               |                                                                                                    | < Previous Next > Summary Cancel                                                                   |   |

- 10. After completing the above fields click "Next" throughout the rest of the wizard and then "Close"
- 11. Finally click "Apply" and then "OK"

## SCCM Distribution and Deploy

#### 1. "Right click" the newly created "Office 2019 Pro Plus X64" and choose "Distribute Content."

| con   | Name                                   | Deployment Types | Deployments                         | Status                |          |
|-------|----------------------------------------|------------------|-------------------------------------|-----------------------|----------|
|       | Adobe Acrobat Reader DC - Base install | 1                | 1                                   | Active                |          |
| -     | Adobe Acrobat Reader DC 19.010.20069   | 1                | 0                                   | Active                |          |
|       | Java 8 Update 172 (64-bit)             | 1                | 1                                   | Manage Access Accou   | nts      |
|       | Java 8 Update 191 (64-bit)             | 1                | 1 1                                 | Create Prestaged Cont | ent File |
| 12    | Office 2019 Pro Plus X64               | 1                | 0                                   | Revision History      |          |
|       |                                        |                  | 6                                   | 👔 Update Statistics   |          |
|       |                                        |                  | 1                                   | Create Deployment Ty  | pe       |
|       |                                        |                  | 1                                   | Convert to .MSIX      |          |
|       |                                        |                  | Reinstate                           |                       |          |
|       |                                        | G                | Retire                              |                       |          |
|       |                                        |                  | 1                                   | Export                |          |
|       |                                        |                  | E                                   | Сору                  |          |
|       |                                        |                  | (                                   | 🕽 Refresh             | F5       |
|       |                                        |                  | 2                                   | K Delete              | Delete   |
|       |                                        |                  |                                     | Simulate Deployment   |          |
|       |                                        |                  |                                     | Deploy                |          |
| Offic | e 2019 Pro Plus X64                    |                  | 1                                   | Greate Phased Deploy  | ment     |
| Annli | ation Dranation                        | •                | anliantion statis                   | bistribute Content    |          |
|       | cation Properties                      | A                |                                     | b Move                |          |
| 2.2.3 | ware Version:<br>nufacturer:           |                  | Devices with Ap<br>Devices with Ins | Set Security Scopes   |          |
|       | erseded: No                            |                  | <b>F</b> 11                         | Categorize            |          |
| Con   | nments:                                |                  | Users with Appl                     |                       |          |
|       | ry Deployment Types Deployments Phas   |                  | Users with Insta                    | View Relationships    | )        |

- 2. Click "Add"
- 3. Choose your Distribution Point
- 4. Click "**Next**" through the rest of the prompts.

| General<br>Content                                       | Specify the cont                                                                                                    | ent destination                   |              |        |
|----------------------------------------------------------|----------------------------------------------------------------------------------------------------|-----------------------------------|--------------|--------|
| Content Destination<br>Summary<br>Progress<br>Completion | Content will be distributed to the following distribution points, distribution<br>point groups, and the distribution point groups that are currently<br>associated with collections.<br>Content destination: |                                   |              |        |
|                                                          | Filter                                                                                                    |                                   | Q            | Add 🔫  |
|                                                          | Name<br>SCCM.SCHOOL.LO                                                                                                    | Description<br>Distribution point | Associations | Remove |
|                                                          | <                                                                                                    |                                   | >            |        |
|                                                          | < Previous                                                                                                    | Next >                            | Summary      | Cancel |

5. Deploy to the Device Collection of your choice. NOTE: it is always best to deploy an application as "**Available**" to a device collection containing 2 or 3 test Machines before deploying the application to district workstations.